# Turtle Graphics

Scratch is one of the modern programming languages that include turtle graphics options, introduced for the first time in the *Logo* language some fifty years ago.

Logo enabled the control of a turtle device, a type of robot, which was connected to the computer. The turtle could move on a horizontal surface back and forth and change its Scratch is one of the modern programming languages that include turtle graphics options,<br>introduced for the first time in the *Logo* language some fifty years ago.<br>*Logo* enabled the control of a turtle device, a type of r mark, thus forming graphics called the turtle graphics. enabled the control of a turtle device, a type of robot, which was connected to the<br>ter. The turtle could move on a horizontal surface back and forth and change its<br>on and orientation. If a piece of paper was placed under

This way of setting an image as a collection of figures, together with their data (parameters), which define how the figure will be drawn and where it will be placed is called vector

**graphics**.<br>Unlike the vector graphics, in the **raster graphics** the image is stored as a rectangular grid of pixels - bitmaps. Bitmaps are technically characterized by the width and height of the image in pixels, and the number of bits needed to store the color of the pixels. For example, if there are only 16 colors, you need 4 bits per pixel to store the color. Raster graphics are resolution- dependent. They cannot be enlarged without the loss of quality of the image. if there are only 16 colors, you need 4 bits per pixel to store the color. Raster graphics are<br>resolution- dependent. They cannot be enlarged without the loss of quality of the image.<br>In Scratch, every sprite has the optio This way of setting an image as a collection of figures, together with their data (parameters),<br>which define how the figure will be drawn and where it will be placed is called **vector**<br>**graphics**.<br>Unlike the vector graphic

position, direction and orientation of movement, and they can leave a mark when they move. The size, the shape and the color of the sprite do not affect the mark they leave, because the sprites are drawing with a pen. The sprite can also be invisible or composed of only one dot, and this does not affect its drawing. of colores and orientation of movement, and they can leave a mark when the e, the shape and the color of the sprite do not affect the mark they leave, bectes are drawing with a pen. The sprite can also be invisible or comp position, direction and orientation of movement, and they can leave a mark when<br>The size, the shape and the color of the sprite do not affect the mark they leave, t<br>the sprites are drawing with a pen. The sprite can also b

Functions of the Pen blocks

The Pen group of blocks, which enable the sprites to leave a mark when they move, i.e. to support the turtle graphics are located among the extensions.

In order to use blocks from this group, you need to:

- 1. Click on the **interpretator in the bottom left corner of the blocks palette.**
- 2. Select the Pen extension from the opened gallery.
- 3. The icon and the blocks will appear in the blocks pal

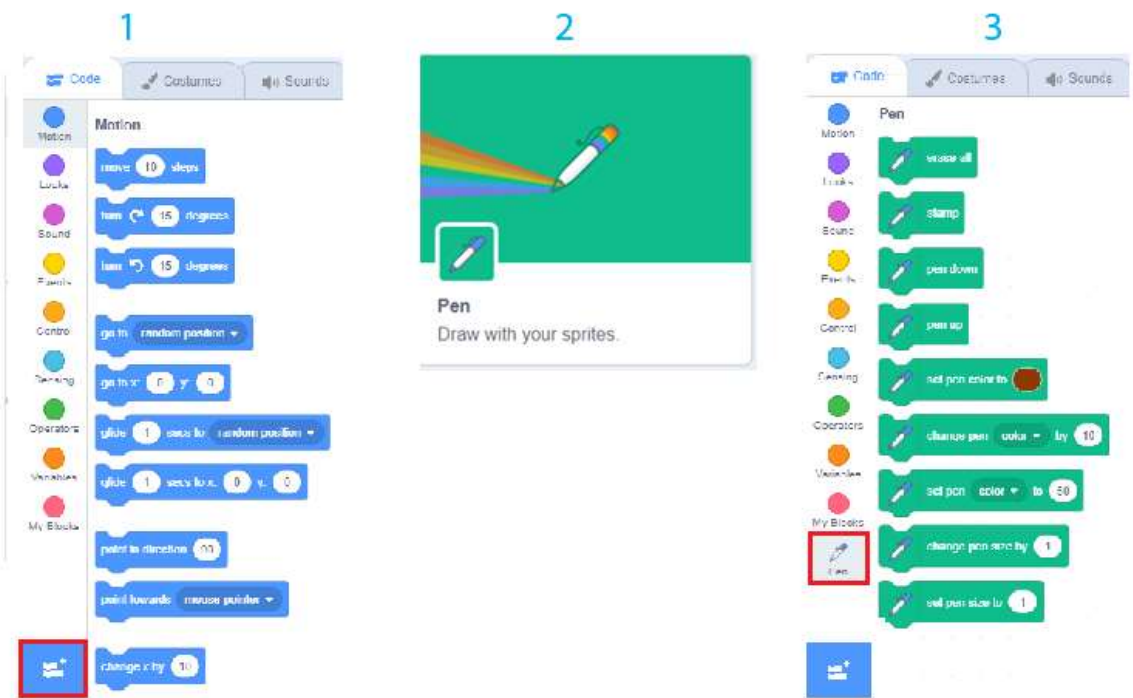

The Pen group includes the following blocks:

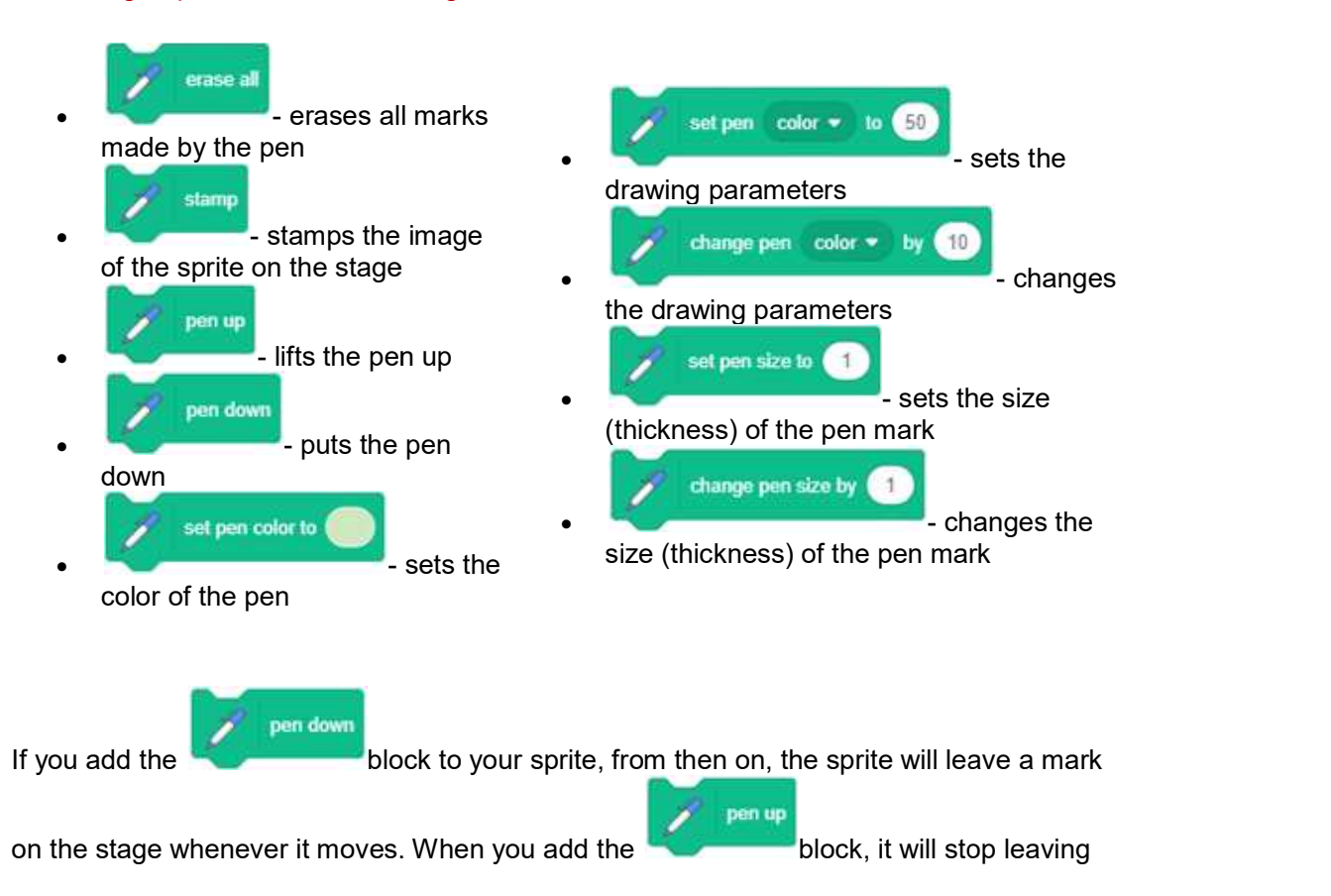

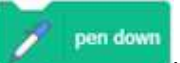

the mark until you add the the drawing parameters. The drawing parameters include the size (thickness), color, saturation, brightness and transparency of the mark left by the pen. block again. The look of the mark is determined by

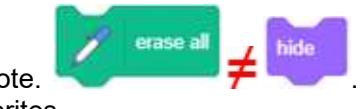

Note.  $\mathcal{F}$  is the first block refers to drawings and the second to the

sprites.

# Using messages for synchronization

The behavior is always triggered by an event, which can be an action or receipt of a message. We will now show how the actions of the sprites (and the s coordinated, depending on whether a broadcast message event has occurred. You noticed coordinated, depending on whether a broadcast message event has occurred. You noticed<br>that we didn't say that we **send** a message, but that we **broadcast** it. This is because, in Scratch, the message is directed to all objects, and not just one. Broadcasting and receiving brightness and transparency of the mark left by the pen.<br> **Example 18.1 The triggered by an** event, which can be an action or receipt of a<br>
New will now show how the actions of the sprites (and the stage) can be

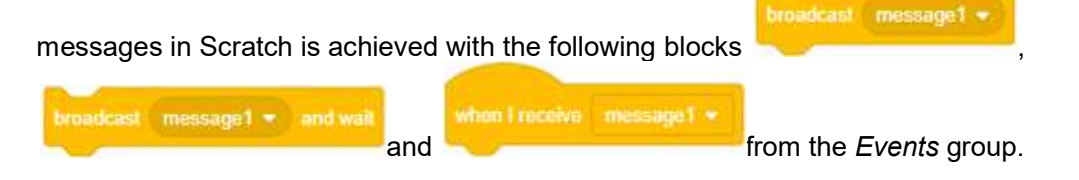

# Some examples

# Example 1 - "Drawing a Line"

We will now draw a line that is 10 pixels wide and 300 pixels long. We will choose the Pencil sprite from the sprites library, and we will delete the cat sprite. Since we want the mark to be positioned along the tip of the Pencil sprite, we will move the center of the top. We can do this by opening the *Costume* tab. The available tools will appear on the left side of the drawing display; in our case, these will be vector tools because we chose a ll now draw a line that is 10 pixels wide and 300 pixels long. We will choose the Pencil<br>from the sprites library, and we will delete the cat sprite. Since we want the mark to be<br>nned along the tip of the Pencil sprite, we

side of the drawing display; in our case, these will be vector tools because we chose a<br>vector sprite (1). Use the to select the whole sprite (2), and then drag the sprite so that

the tip of the pencil is above the sign  $\qquad \qquad$  which indicates the center of the screen (3).

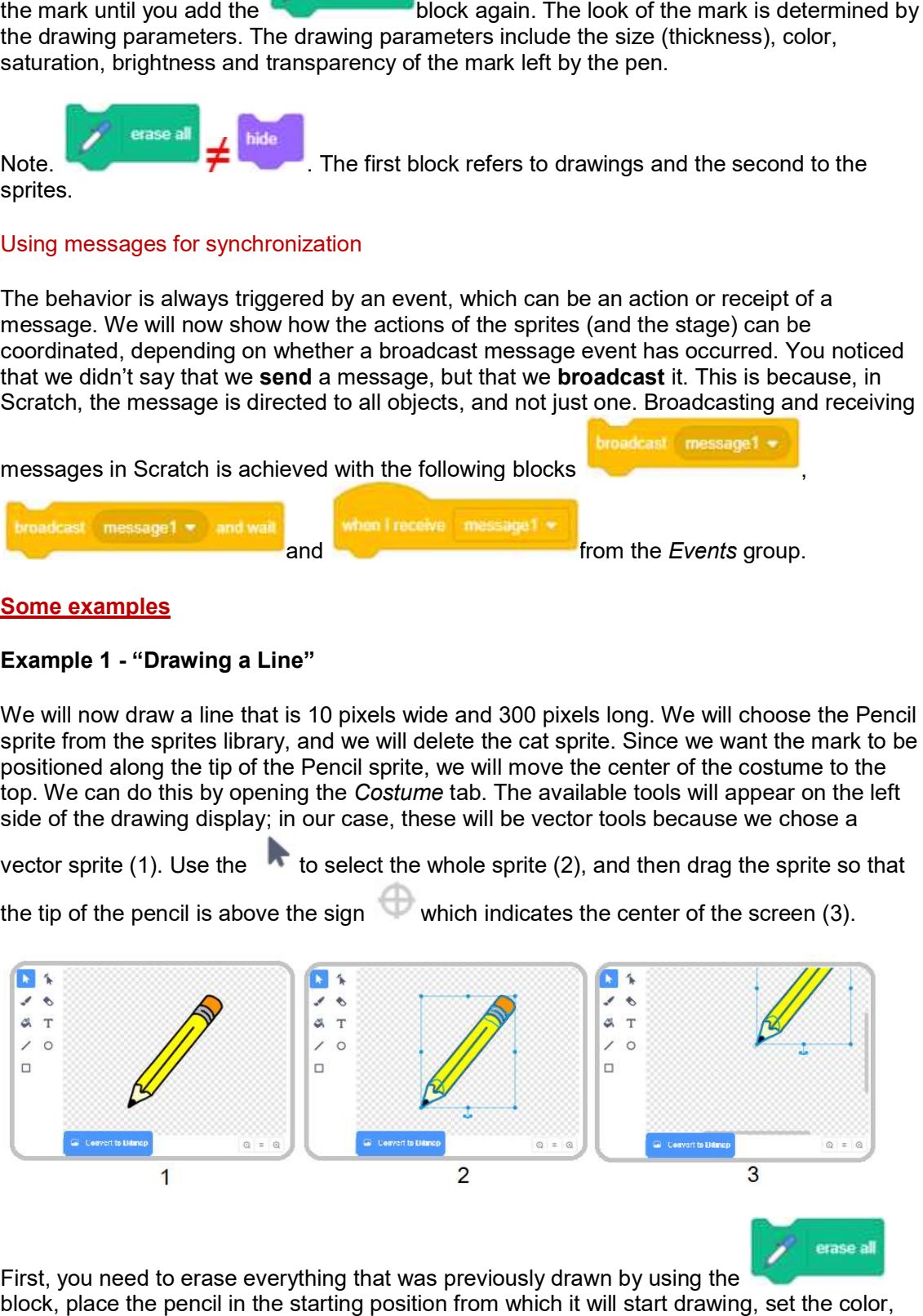

First, you need to erase everything that was previously drawn by using the block, place the pencil in the starting position from which it will start drawing, set the color, First, you need to erase everything that was previously drawn by using the<br>block, place the pencil in the starting position from which it will start drawing, set the color,<br>and the size of the pen, and then use the <mark>pen do</mark> mark when it moves. You need to add the pen up block at the end to stop the sprite from

leaving a mark in the process of returning to the starting position, each time the program<br>runs.<br>There are two ways to set the color of the pen: runs.

There are two ways to set the color of the pen:

 by using the on the input field block, where you can select a color by clicking

• by using the inserting a number into the second input field. block, where you can select a color by

In this example, we will use the first option.

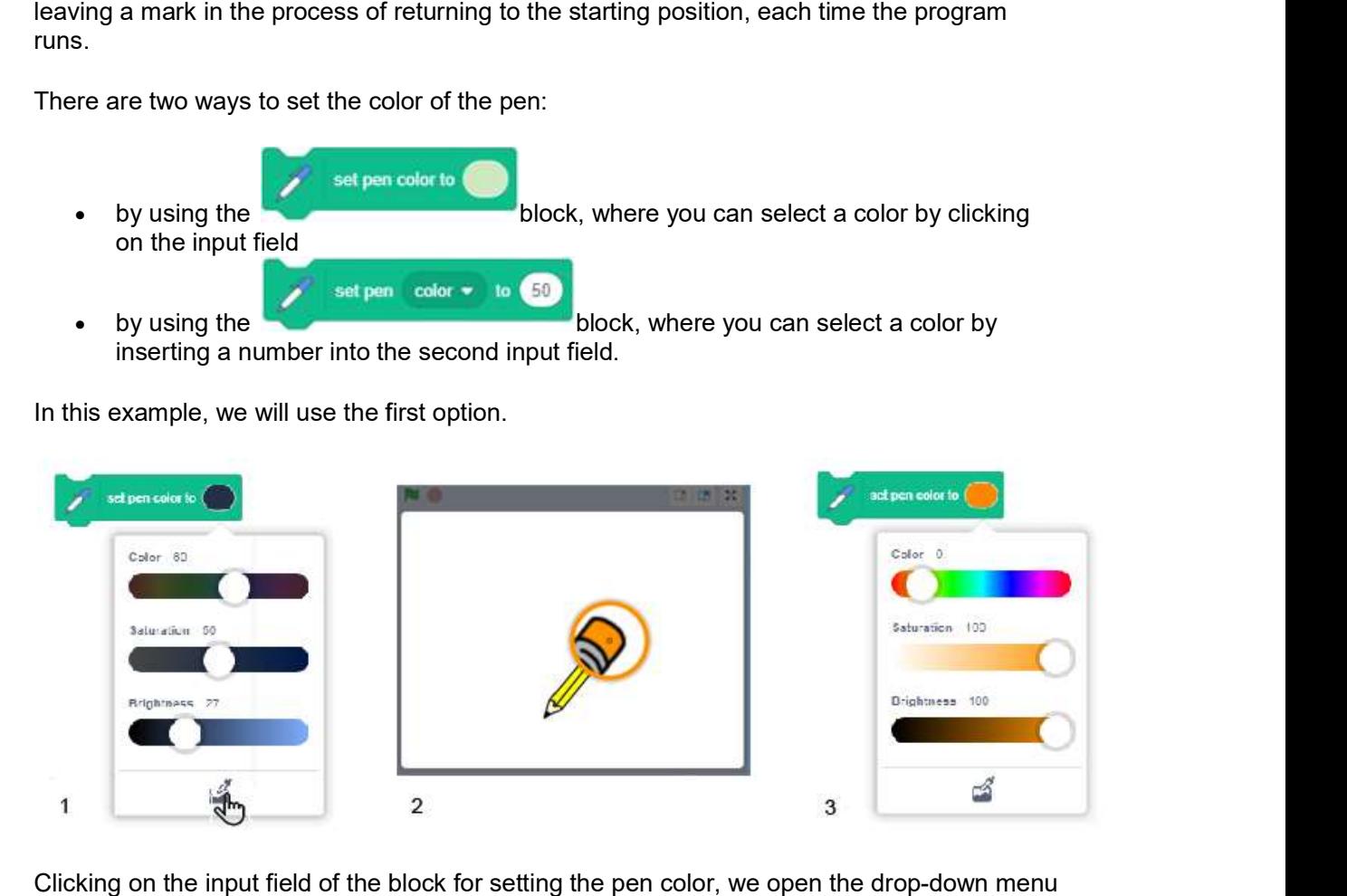

Clicking on the input field of the block for setting the pen color, we open the drop-down menu where we will find sliders with color components: number attached to the color, saturation where we will find sliders with color components: number attached to the color, saturation<br>and brightness, and at the bottom we will see a tool - a pipette for collecting color samples where we will find sliders with color components: number attached to the color, saturation<br>and brightness, and at the bottom we will see a tool - a pipette for collecting color samples<br>(1). The desired color can be set by click on the pipette, a stage with a magnifier on it that has a circle in the center will light up (2). To choose a color, we need to place the center of the circle above the part of the stage where that color is located and then click on it. We will get the same result, as shown in Figure. (1). The desired color can be set by moving the sliders or by clicking on the pipette. If you<br>click on the pipette, a stage with a magnifier on it that has a circle in the center will light up<br>(2). To choose a color, we ne

The result of the running of the script and the script itself are presented in the Figure below.

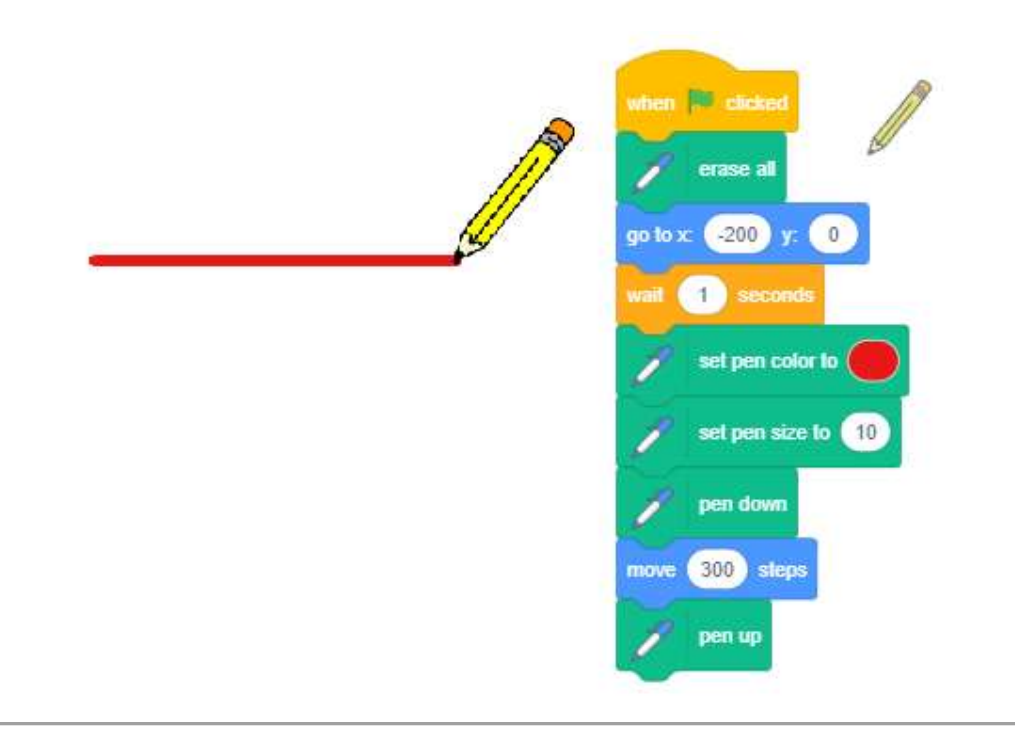

# Example 2 - "Free-hand Drawing"

This example should illustrate how we use drawing commands and show that the mark does not depend on the size of the sprite, nor on whether the sprite is visible or hidden. The pen is doing the drawing, so it does not matter which sprite is holding it. This time we will choose the Ladybug 1 sprite from the sprites library. This example should illustrate how we use drawing commands and show that the mark does<br>not depend on the size of the sprite, nor on whether the sprite is visible or hidden. The pen is<br>doing the drawing, so it does not matt illustrate how we use drawing commands and show that the mark does<br>:e of the sprite, nor on whether the sprite is visible or hidden. The pen is<br>it does not matter which sprite is holding it. This time we will choose

The script, which is activated by clicking on the green flag, allows the ladybug to follow the The script, which is activated by clicking on the green flag, allows the ladybug to follow the<br>mouse-pointer for the duration of the running. At the beginning of the script, all drawings raised. The pen down command will be added to the *when down arrow is pressed* event block, and the pen up command will be added to the *when up arrow is pressed* event block. This way we will make sure that the sprite will not leave any marks when it moves until we press the *down arrow* key. The sprite will stop leaving marks when we press the *up arrow* key.

The scripts added to the ladybug are presented in the Figure below. The drawing would be hide.

performed the same way even if the block Figure is pointing, but then the sprite wouldn't be visible, and it would appear that the<br>drawing is being done by the mouse-pointer. drawing is being done by the mouse-pointer. was inserted where the red arrow in the

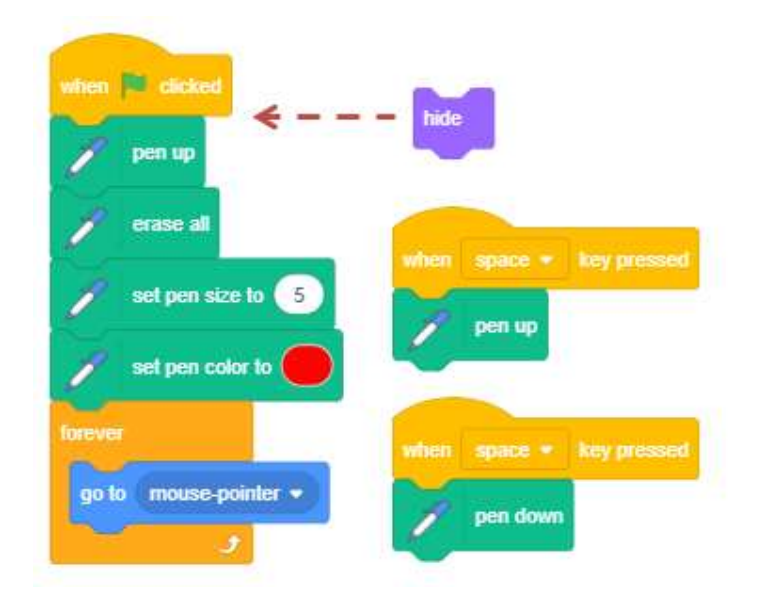

Of course, it would be more natural if we didn't have to press the keys of the keyboard to lower and lift the pen, but just draw while holding the mouse button pressed, and then stop drawing by lifting the finger. This type of drawing is achieved by the following script.

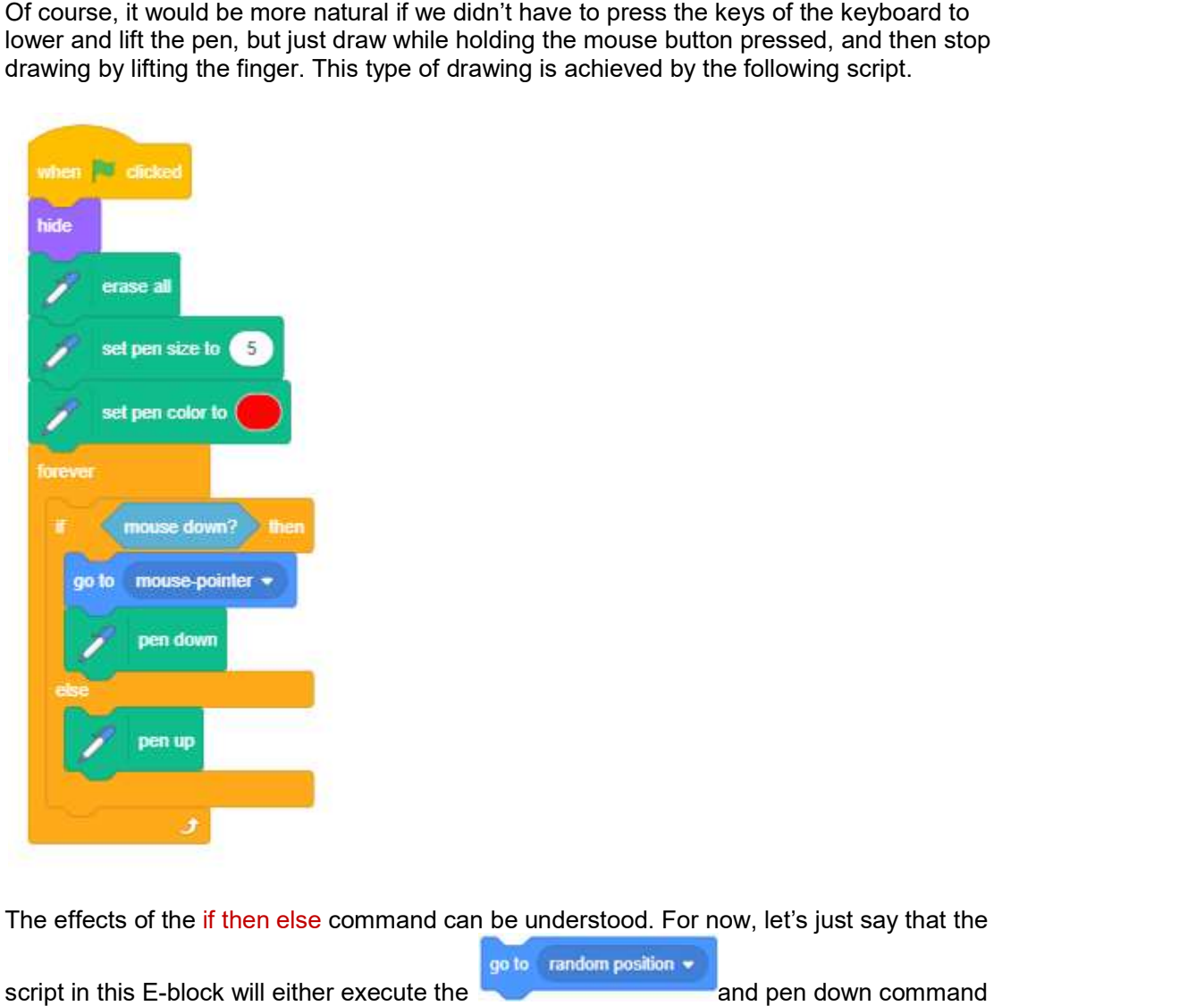

The effects of the if then else command can be understood. For now, let's just say that the

script in this E-block will either execute the **block either and pen down command** 

from the upper slot, or the pen up from the lower slot. Which command is being executed will

depend on whether the mouse button is pressed or not, which is determined by the value set<br>in the sensing on a block. This block belongs to the *Sensing* group, and it reports whether in the **block.** This block belongs to the Sensing group, and it reports whether the value is true or false. Hexagonal function blocks that report only the values *true* or *false* are called Boolean blocks.

#### Example 3 - "Follow my Trace"

In this example, the movement of the ladybug sprite is guided by the use of arrow keys. The mark left by the ladybug is a broken line made of horizontal and vertical lines. The following Figure includes the scripts and the look of the stage after one example execution.

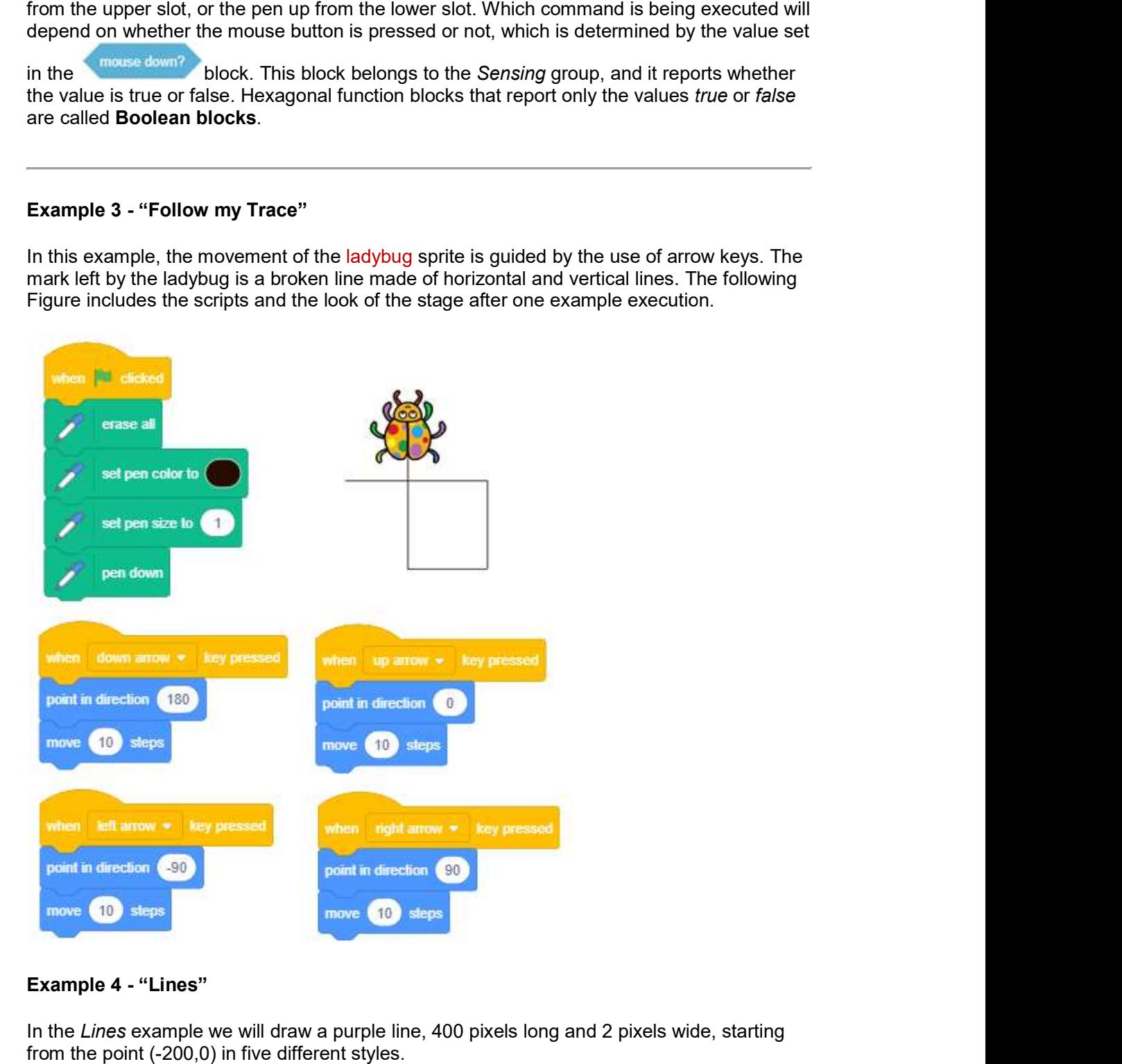

# Example 4 - "Lines"

In the *Lines* example we will draw a purple line, 400 pixels long and 2 pixels wide, starting from the point (-200,0) in five different styles.

 $1 -$ 3 ---------------------4 -------------- $5 - - - - - - - - - - -$ 

The sprite drawing the line is invisible. It will appear in the upper left corner of the stage, only when it finishes drawing the line, and it will say how the line was drawn. The drawing is

activated by the by pressing number 1 on the keyboard, the second style by pressing 2, and so on. when  $\frac{1}{2}$  space  $\bullet$  key pressed event block, the script for the first style is activated The sprite drawing the line is invisible. It will appear in the upper left corner of the stage, only<br>when it finishes drawing the line, and it will say how the line was drawn. The drawing is<br>activated by the spreen previou

Clicking on the green flag erases everything that was previously on the stage, sets values the color and size of the pen, sprite appears and gives instructions on how to start the example. pressing number 1 on the keyboard, the second style by pressing 2, and so on.<br>cking on the green flag erases everything that was previously on the stage, sets values for<br>color and size of the pen, sprite appears and gives

Each of the scripts associated with keys 1-5 on the keyboard first erases everything that was previously drawn on the stage, hides the sprite, draws the line in the given style, and then shows the sprite in the upper left corner of the stage, which tells us how the line was drawn. the color and size of the pen, sprite appears and gives instructions on how to start the<br>example.<br>Each of the scripts associated with keys 1-5 on the keyboard first erases everything that was<br>previously drawn on the stage,

The first style is a continuous straight line. This can be done immediately, by giving just one command "go 400 steps", but to make this last almost as long as other scripts we repeat command, so the sprite would move 10 steps 40 times. drawn on the stage, hides the sprite, draws the line in the given style, and then<br>sprite in the upper left corner of the stage, which tells us how the line was drawn.<br>Ve is a continuous straight line. This can be done imme

The second style - the sprite repeats the same pattern 100 times: it moves 1 step with the pen down, and 3 with the pen up.

The third style - the sprite repeats the same pattern 50 times: it moves 3 steps with the pen down and, and 5 with the pen up.

down and, and 5 with the pen up.<br>The fourth style - the sprite repeats the same pattern 40 times: it moves 6 steps with the pen down and, and 4 with the pen up. The second style - the sprite repeats the same pattern 100 times: it moves 1 step with the<br>pen down, and 3 with the pen up.<br>The third style - the sprite repeats the same pattern 50 times: it moves 3 steps with the pen<br>down

down and, and 4 with the pen up.<br>The fifth style - the sprite repeats the same pattern 25 times: it moves 6 steps with the pen down and, and 4 with the pen up, 2 steps with the pen down, and 4 with the pen up.

In the Figure below you will find the scripts for the events *when the green flag is clicked*, when 1 key is pressed, and when 2 key is pressed. .

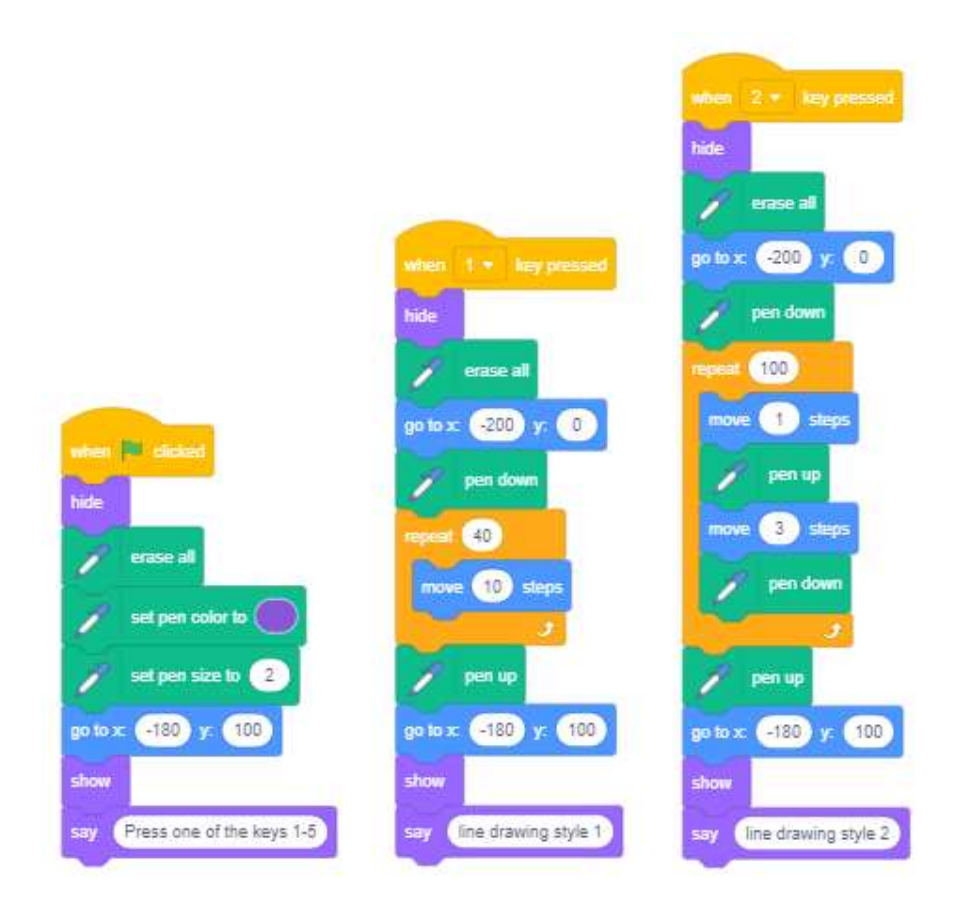

Note that repetition commands do not shorten program running time, but only allow the programmer to write programs more clearly and concisely.